### **MACHINE DRAWING LABORATORY**

# **LAB MANUAL**

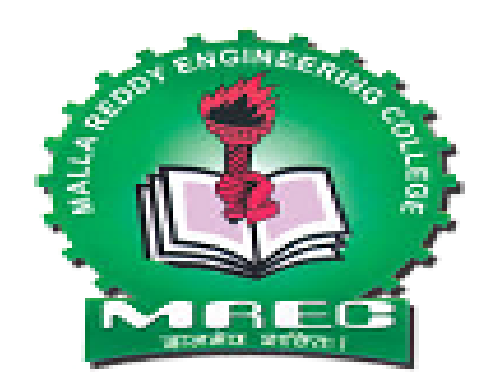

# **MALLA REDDY ENGINEERING COLLEGE (Autonomous) Maisammaguda, Gundlapochampally, Medchal, Hyderabad.**

**Department of Mechanical Engineering**

# **MACHINE DRAWING LAB**

 **Introduction to machine drawing Drafting of simple machine elements 1. EXERCISE I (a)** Drafting of section elements and machine parts **2. EXERCISE I (b)** Conventional representation of machine elements **3. EXERCISE II** Drafting of screw heads, stud bolts, tab holes and set screws **4. EXERCISE III** Drafting of hexagonal headed bolt with a nut and washer **5. EXERCISE IV** Drafting of cotter joint with sleeve **6. EXERCISE V** Drafting of knuckle joint **7. EXERCISE VI** Drafting of Oldham coupling **8. EXERCISE VII** Drafting of flanged coupling **9. EXERCISE VIII** Drafting of universal coupling **10.EXERCISE IX (a)** Drafting of screw jack **11.EXERCISE IX (b)** Drafting of socket and spigot joint **12.EXERCISE X** Modeling and assembly of stuffing box **13.EXERCISE XI** Modeling and assembly of cross head **14.EXERCISE XII** Modeling and assembly of eccentric joint **15.EXERCISE XIII** Modeling and assembly of milling machine tail stock **16.EXERCISE XIV** Modeling and assembly of milling machine clapper block

## **Introduction to machine drawing**

It is pertaining to machine parts or components. It is presented through a number of orthographic views, so that the size and shape of the component is fully understood. Part drawings and assembly drawings belong to this classification. An example of a machine drawing is given in Fig.

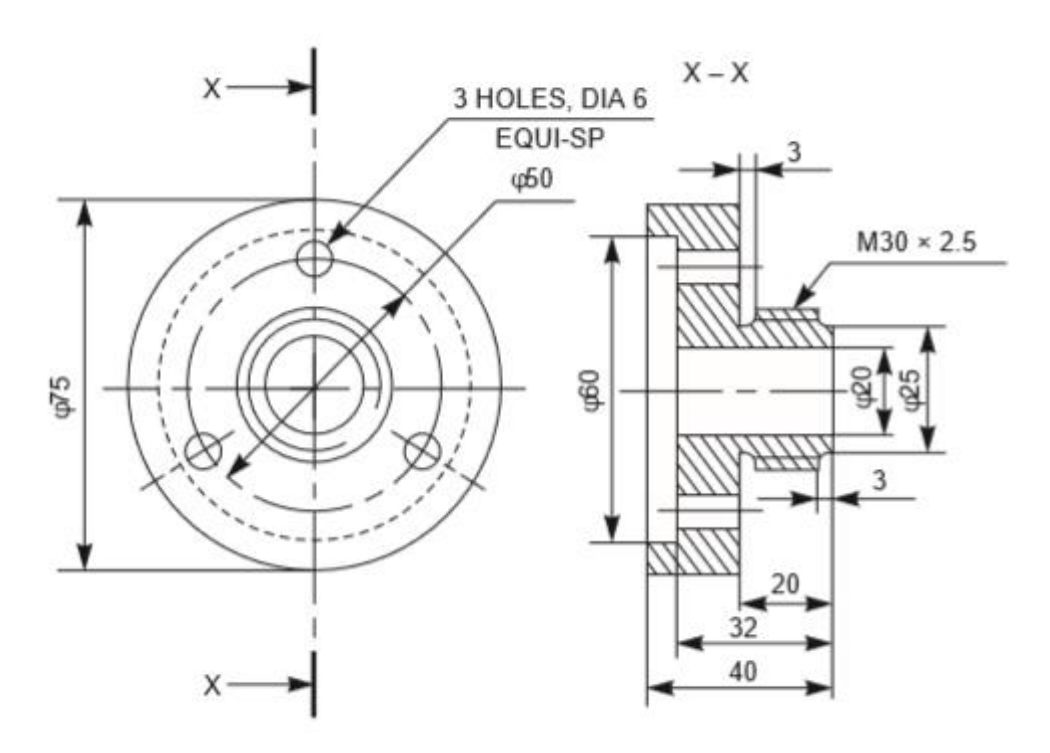

### **Drafting of simple machine elements**

Machine element refers to an elementary component of a [machine.](https://en.wikipedia.org/wiki/Machine) These elements in machine drawing are frame members, [bearings,](https://en.wikipedia.org/wiki/Bearing_(mechanical)) [axles,](https://en.wikipedia.org/wiki/Axle) [fasteners,](https://en.wikipedia.org/wiki/Fastener) etc.

## **EXERCISE I (a)**

### **Drafting of section elements and machine parts**

In order to show the inner details of a machine component, the object is imagined to be cut by a cutting plane and the section is viewed after the removal of cut portion. Sections are made by at cutting planes and are designated by capital letters and the direction of viewing is indicated by arrow marks.

### **Hatching of sections:**

Hatching is generally used to show areas of sections. The simplest form of hatching is generally adequate for the purpose, and may be continuous thin lines (type B) at a convenient angle, preferably 45°, to the principal outlines or lines of symmetry of the sections

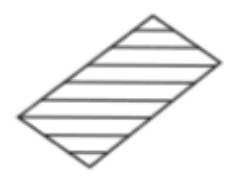

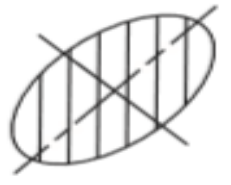

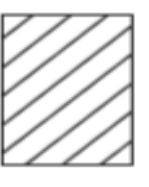

**Preferred hatching angle**

## **EXERCISE I (b)**

Conventional representation of materials and machine components

Certain draughting conventions are used to represent materials in section and machine elements in engineering drawings.

### **Materials:**

As a variety of materials are used for machine components in engineering applications, it is preferable to have different conventions of section lining to differentiate between various materials. The recommended conventions in use are shown in Fig.

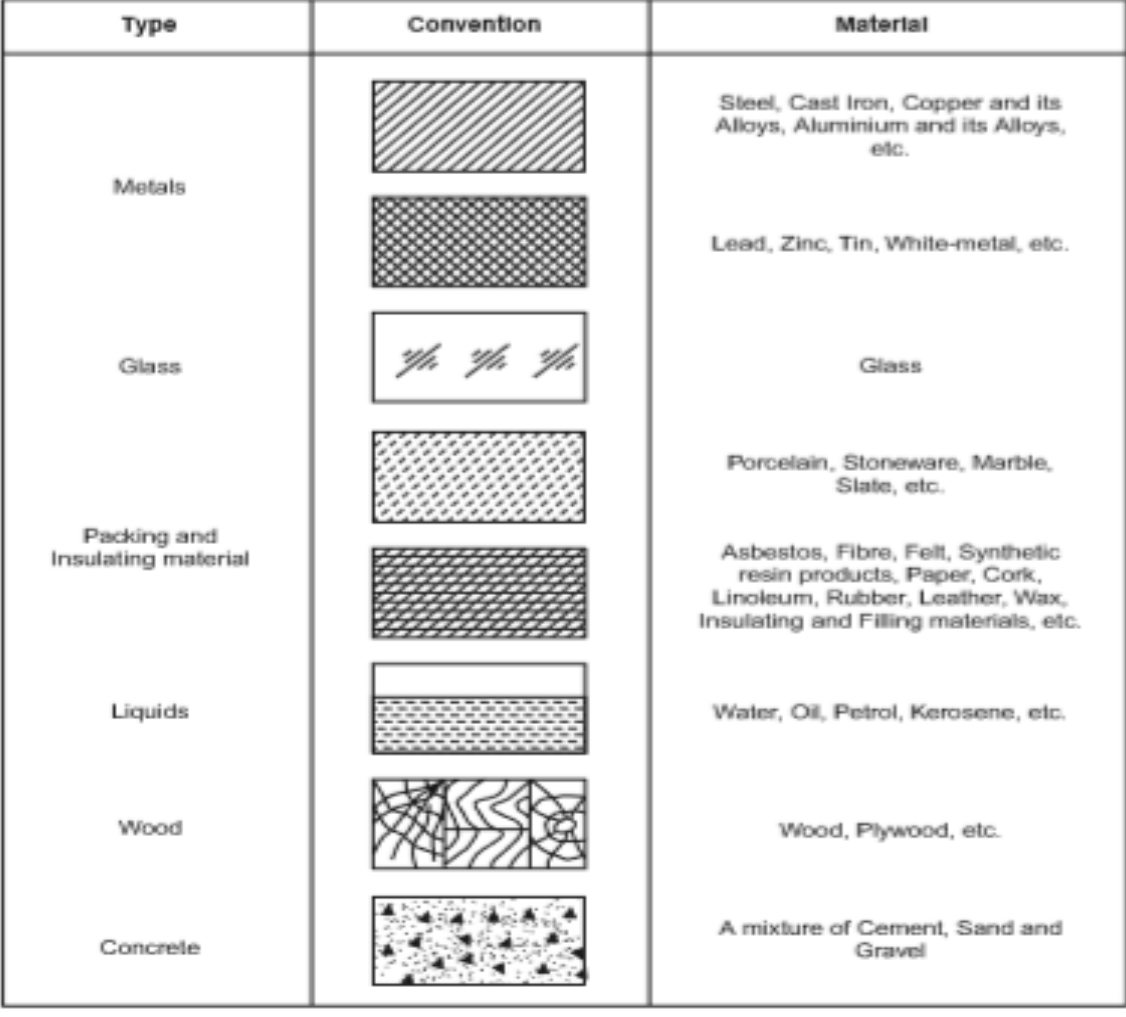

**Conventional Representation of Materials**

### **Machine Components:**

When the drawing of a component in its true projection involves a lot of time, its convention may be used to represent the actual component. Figure shows typical examples of conventional representation of various machine components used in engineering drawing.

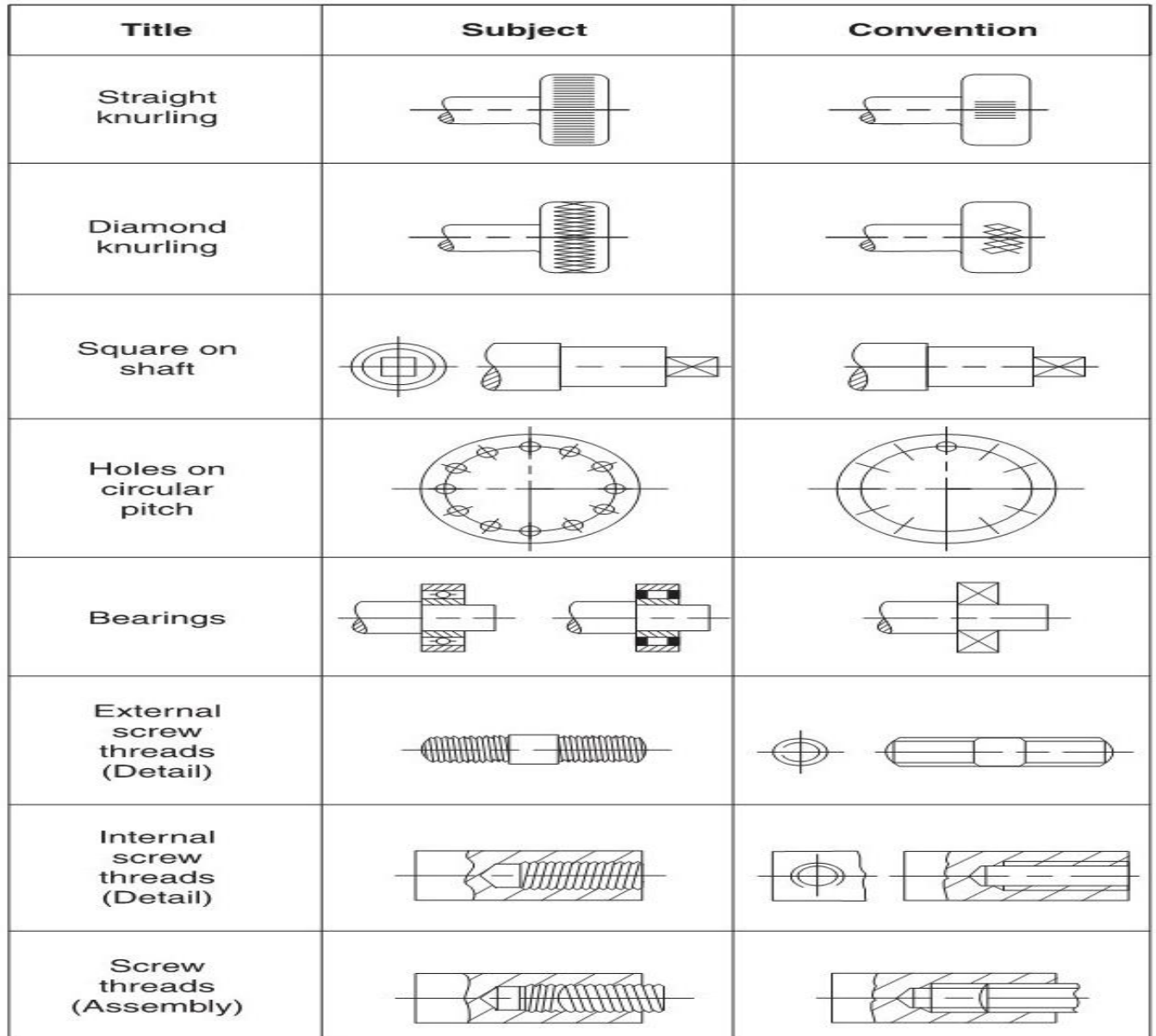

### **Conventional Representation of Machine Components**

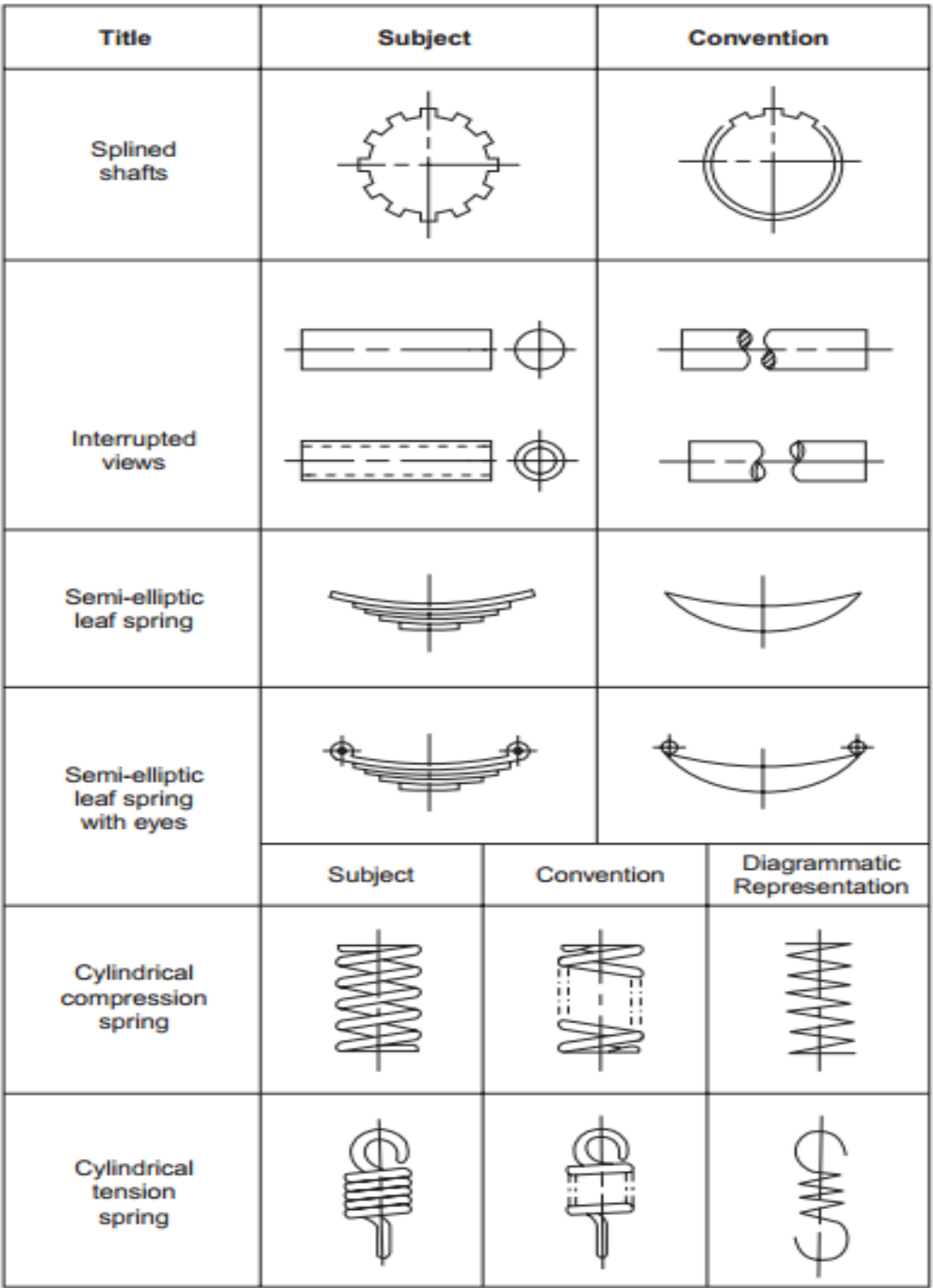

### **Conventional Representation of Machine Components**

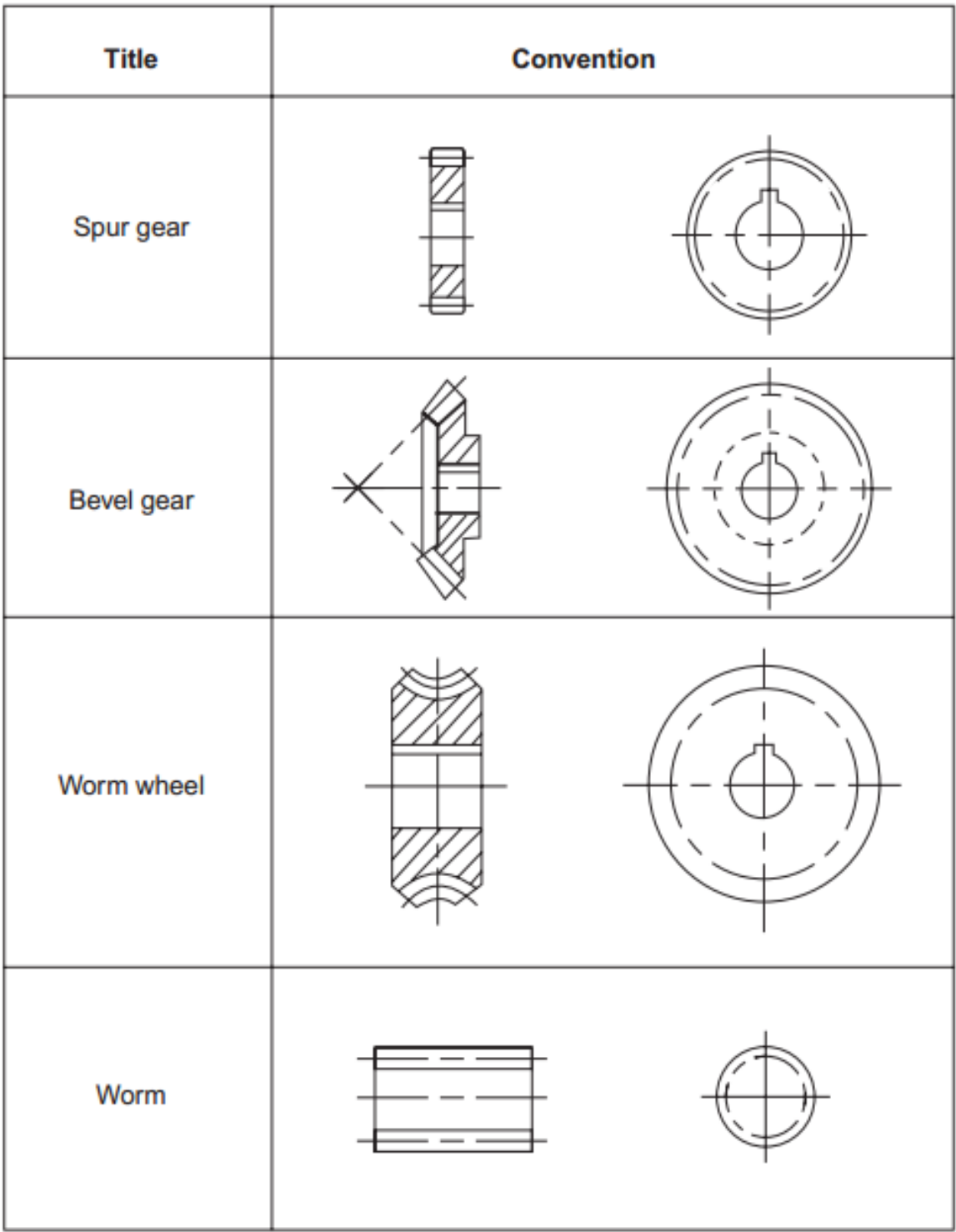

### **Conventional Representation of Machine Components**

Aim: To draw conventional machine Components and materials.

Software used: Auto cad 2016

Commands used:

Draw commands:

Line,Rectangle,Poly line,Polygon,Circle,Construction line,Arc,Spline,Ray,Hatch.

Modify commands:

Erase,Copy,Mirror,Array,Move,Rotate,Trim,Extend,Stretch,Fillet,Join,

Chamfer.

Dimension command:

Radius dimension

Linear dimension

Diameter dimension

Angular dimension

#### PROCEDURE:

Specify units by using units command unit change the insertsents by given and click on OK button

Now you have to specify drawing size using LI enter command

First enter 0, 0 and enter 420,297 and click enter

Reset model space limits

Specify lower left corner or [on/off] <0, 0>0, 0

Specify upper right corner  $\langle 12, 9 \rangle$  420,297

Refit the screen by using zoom command

Draw required convention by taking suitable dimension

Draw convention representation of metal

Specify convention by hatch command

Save the drawn diagram at a specified folder

Conclusion: The required conventional machine and materials is drafted in auto cad 2016 software.

## **EXERCISE II**

Drafting of screw heads, stud bolts, tab holes and set screws

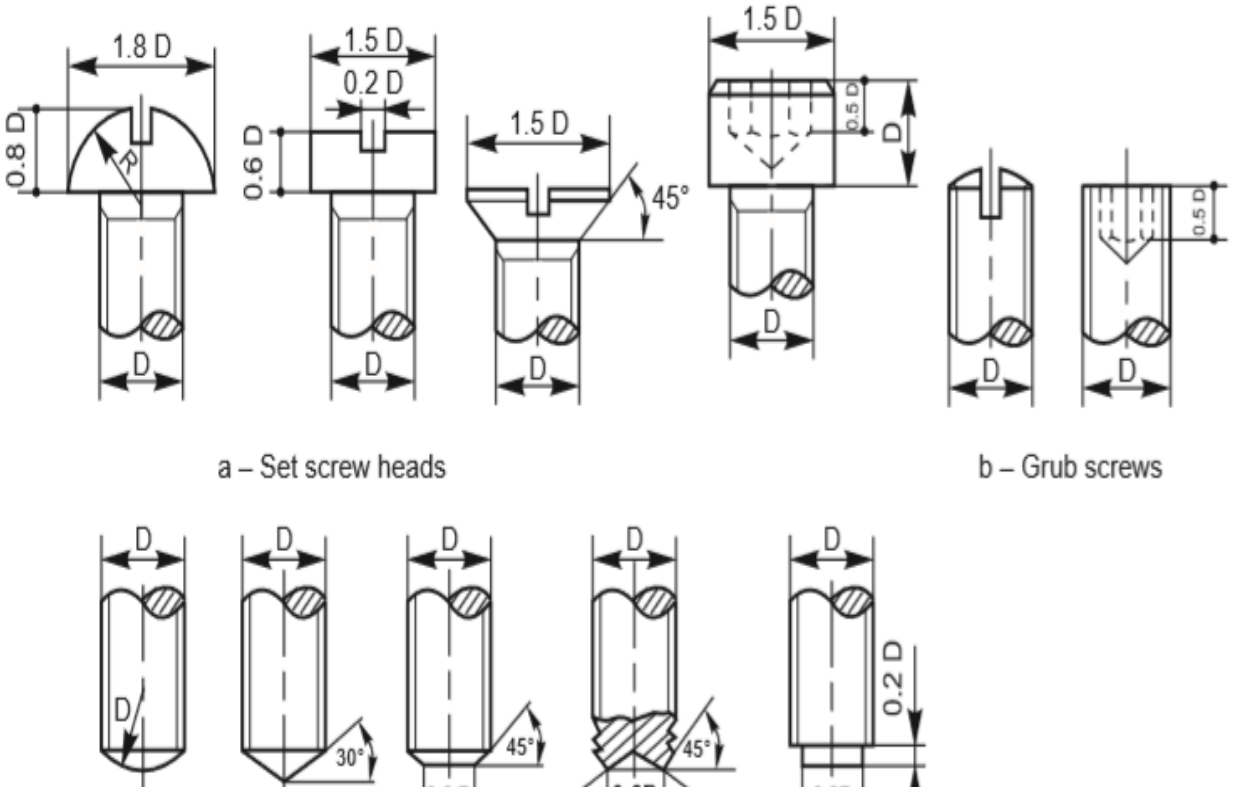

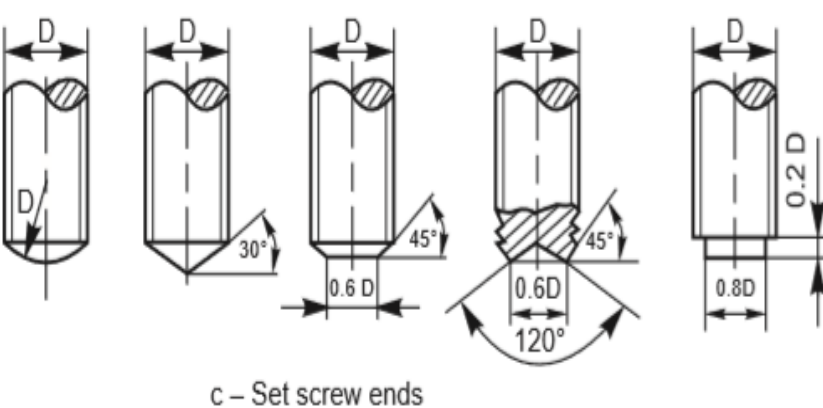

**Different forms of Set Screws**

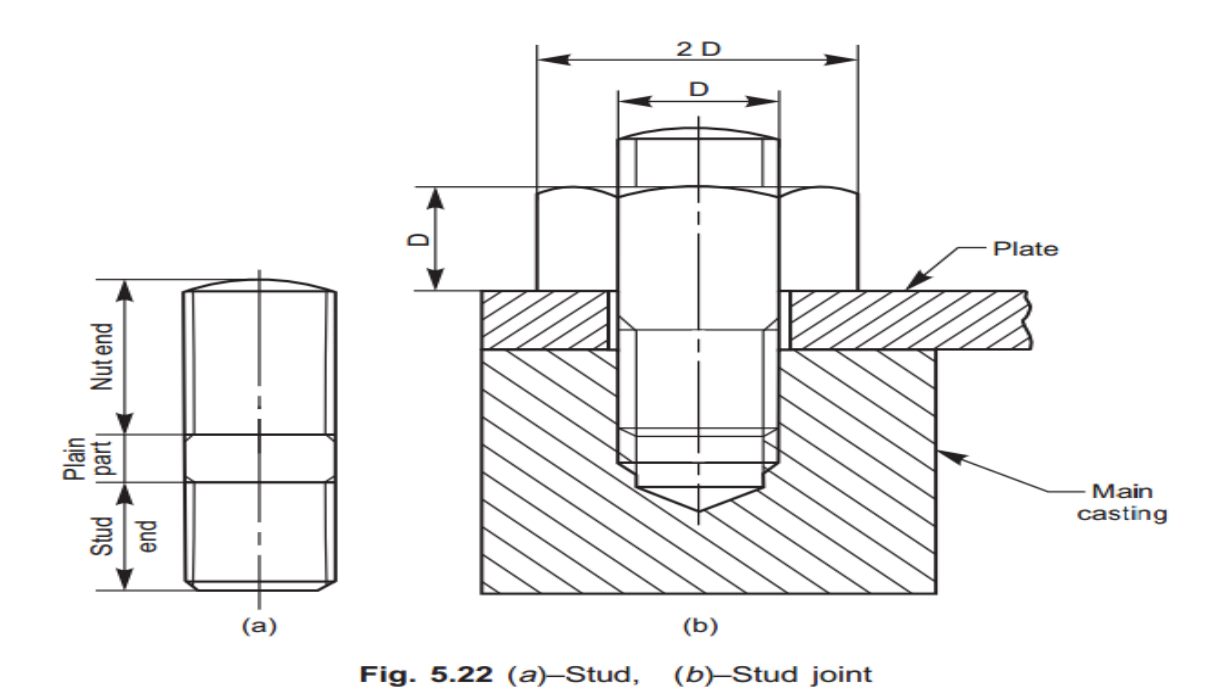

**Stud Bolt**

Aim: To draw screw heads, stud bolts, tab holes and set screws

Software used: Auto cad 2016

Commands used:

Draw commands:

Line,Rectangle,Poly line,Polygon,Circle,Construction line,Arc,Spline,Ray,Hatch.

Modify commands:

Erase,Copy,Mirror,Array,Move,Rotate,Trim,Extend,Stretch,Fillet,Join,

Chamfer.

Dimension command:

Radius dimension

Linear dimension

Diameter dimension

Angular dimension

#### PROCEDURE:

Specify units by using units command unit change the insertsents by given and click on OK button

Now you have to specify drawing size using LI enter command

First enter 0, 0 and enter 420,297 and click enter

Reset model space limits

Specify lower left corner or [on/off] <0, 0>0, 0

Specify upper right corner  $\langle 12, 9 \rangle$  420,297

Refit the screen by using zoom command

Draw required screw heads, stud bolts, tab holes and set screws

Specify convention by hatch command

Save the drawn diagram at a specified folder

Give the dimensions to the drawn diagram by using different methods of dimensions

Conclusion: The required screw heads, stud bolts, tab holes and set screws is drafted in auto cad 2016 software.

### **EXERCISE III**

Drafting of hexagonal nut and bolt assembly with washer

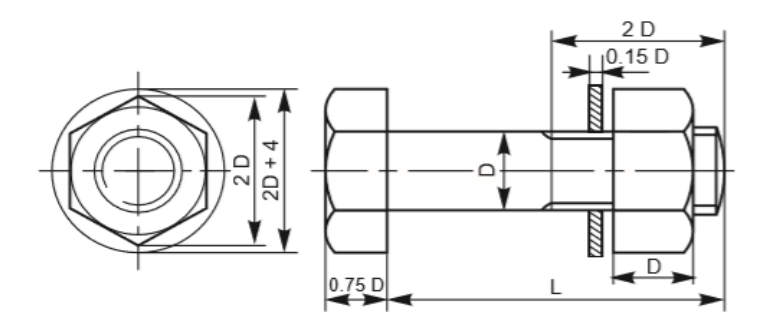

Aim: To draft a hexagonal nut and bolt with washer by using auto cad 2016 software

Software used: Auto cad 2016

Commands used:

Draw commands:

Line,Rectangle,Poly line,Polygon,Circle,Construction line,Arc,Spline,Ray,Hatch.

Modify commands:

Erase,Copy,Mirror,Array,Move,Rotate,Trim,Extend,Stretch,Fillet,Join,

Chamfer.

Dimension command:

Radius dimension

Linear dimension

Diameter dimension

Angular dimension

#### PROCEDURE:

Specify units by using units command unit change the insertsents by given and click on OK button

Now you have to specify drawing size using LI enter command

First enter 0, 0 and enter 420,297 and click enter

Reset model space limits

Specify lower left corner or  $[on/off] < 0$ , 0 $> 0$ , 0

Specify upper right corner  $\langle 12, 9 \rangle$  420,297

Refit the screen by using zoom command

Draw required hexagonal headed bolt with a nut and washer by taking suitable dimensions

Draw bolt by using commands and draw side view of bolt with command circle between the circles or draw hexagonal by using polygon

By using line command draw washer and hatch the section of washer by using hatch command

Give the dimensions to the drawn diagram by using different methods of dimensions

Result: The required hexagonal nut with bolt and washer is drafted in auto cad 2016 software

## **EXERCISE IV**

Drafting of cotter joint with sleeve

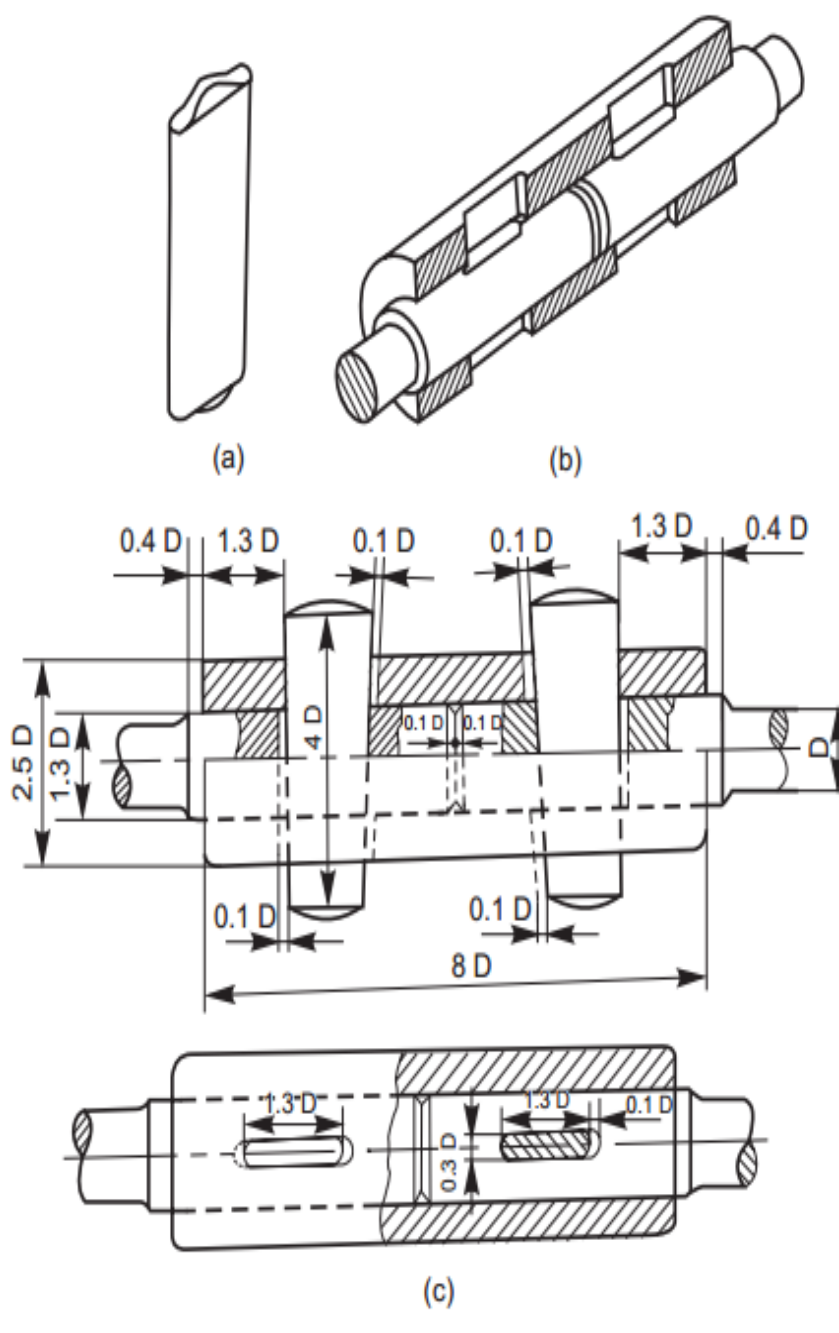

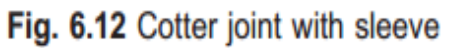

Aim: To draft a cotter joint with sleeve by using software auto cad 2016

Software used: auto cad 2016

Commands used:

Draw commands:

Line,Rectangle,Poly line,Polygon,Circle,Construction line,Arc,Spline,Ray,Hatch.

Modify commands:

Erase,Copy,Mirror,Array,Move,Rotate,Trim,Extend,Stretch,Fillet,Join,

Chamfer.

Dimension command:

Radius dimension

Linear dimension

Diameter dimension

Angular dimension

#### PROCEDURE:

Specify units by using units command unit change the insertsents by given and click on OK button

Now you have to specify drawing size using LI enter command

First enter 0, 0 and enter 420,297 and click enter

Reset model space limits

Specify lower left corner or [on/off] <0, 0>0, 0

Specify upper right corner  $\langle 12, 9 \rangle$  420,297

Refit the screen by using zoom command

Draw the required cotter joint with sleeve by taking suitable dimensions

Draw the required left hand side of cotter joint draw the cotter portion by using rectangle command

Remove the sharp edges bu chamfer command

Draw the shaft by using rectangle command and draw the sleeve by using rectangle command

Draw arc for the sleeve by using arc command

Click hatch command angle 45 degrees line to line distance 2mm

Select the left hand portion of the cotter joint and click mirror command and select the axis point which we want and click enter

Give dimensions to cotter joint and change required dimension style

Result: The required cotter joint is drafted in software AutoCAD 2016

## **EXERCISE V**

### Drafting of knuckle joint

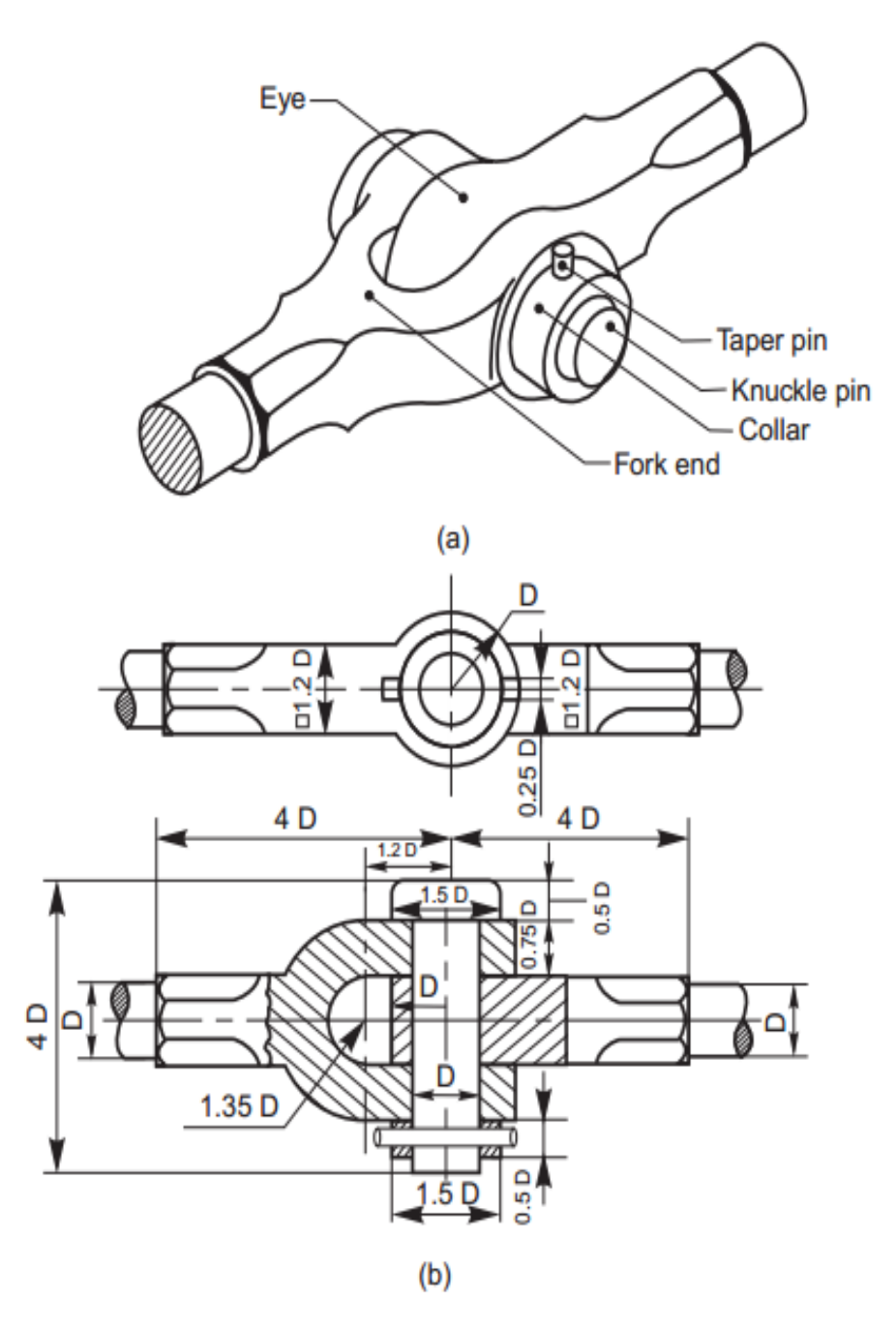

Fig. 6.15 Knuckle joint

Aim: To draft a knuckle joint using auto cad 2016 Software used: auto cad 2016 Commands used: Draw commands: Line,Rectangle,Poly line,Polygon,Circle,Construction line,Arc,Spline,Ray,Hatch. Modify commands: Erase,Copy,Mirror,Array,Move,Rotate,Trim,Extend,Stretch,Fillet,Join, Chamfer. Dimension command: Radius dimension Linear dimension Diameter dimension Angular dimension PROCEDURE:

Specify units by using units command unit change the insertsents by given and click on OK button

Now you have to specify drawing size using LI enter command

First enter 0, 0 and enter 420,297 and click enter

Reset model space limits

Specify lower left corner or [on/off] <0, 0>0, 0

Specify upper right corner  $\langle 12, 9 \rangle$  420,297

Refit the screen by using zoom command

Draw the required knuckle joint by taking suitable dimensions

Select part 1 fork end and draw 2D object and use CAD feature on it Select part 2 eye and draw 2D object and dimensions and use CAD feature on it Select part 4 cotter draw 2D object and use CAD feature on it Select the parts tapper pin it should be in tapered position Assemble all parts by using command join Give the dimensions on knuckle joint and change the require dimensions style

Result: The required knuckle joint is drafted by using auto cad 2016

## **EXERCISE VI**

Drafting of Oldham coupling

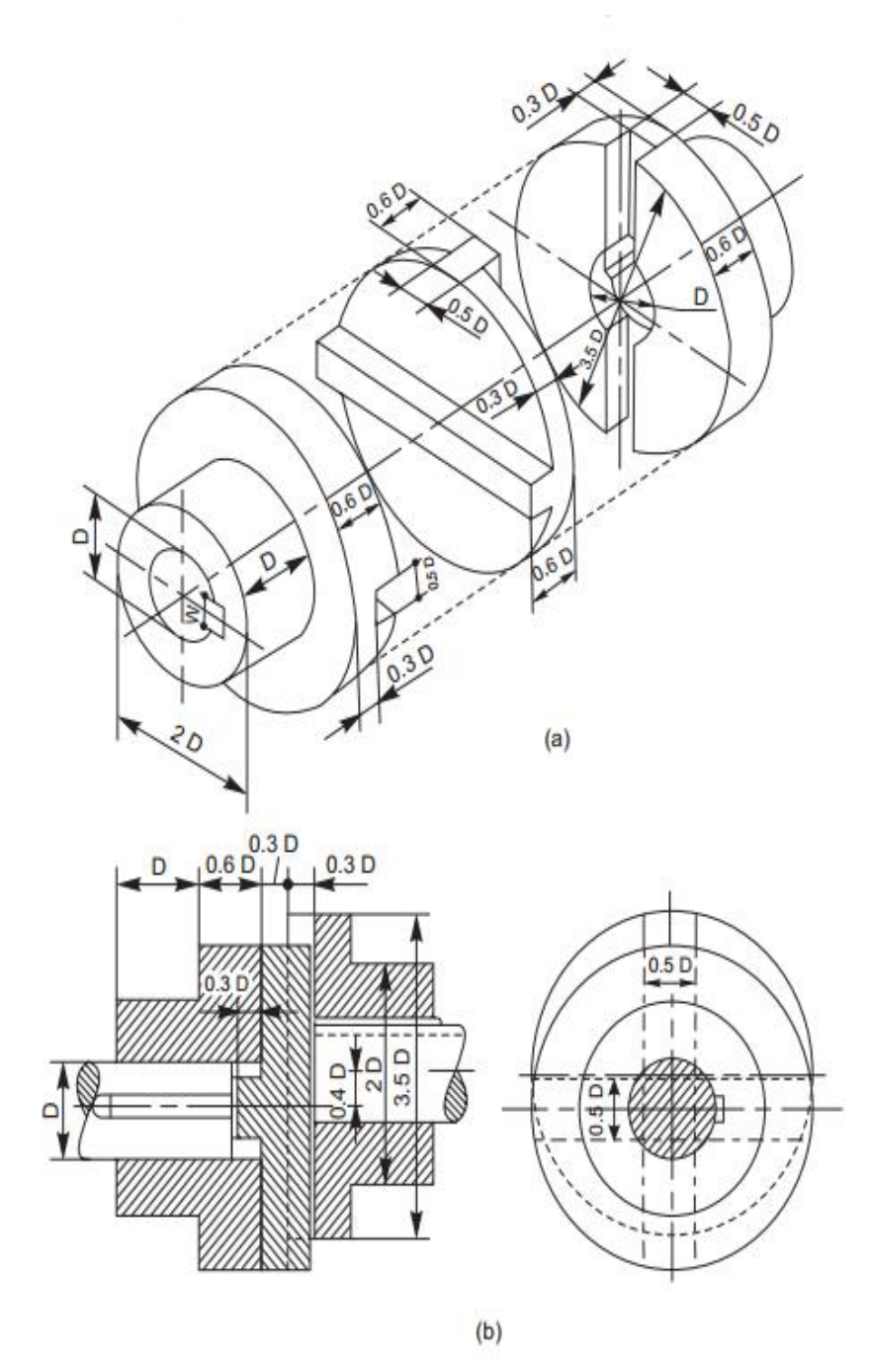

Fig. 7.12 Oldham coupling

Aim: To draft an Oldham Coupling by using software auto cad 2016

Software used: Auto cad 2016

Commands used:

Draw commands:

Line,Rectangle,Poly line,Polygon,Circle,Construction line,Arc,Spline,Ray,Hatch.

Modify commands:

Erase,Copy,Mirror,Array,Move,Rotate,Trim,Extend,Stretch,Fillet,Join,

Chamfer.

Dimension command:

Radius dimension

Linear dimension

Diameter dimension

Angular dimension

#### PROCEDURE:

Specify units by using units command unit change the insertsents by given and click on OK button

Now you have to specify drawing size using LI enter command

First enter 0, 0 and enter 420,297 and click enter

Reset model space limits

Specify lower left corner or [on/off] <0, 0>0, 0

Specify upper right corner  $\langle 12, 9 \rangle$  420,297

Refit the screen by using zoom command

Select the circle command and draw the Oldham with circle command

Draw the shaft circle by using the circle command and draw the key by using rectangle command on the shaft

Project all lines from the side view

Draw the Oldham by using auto cad feature

Draw the shaft and place the key on the shaft by given dimensions

Hatch the Oldham by sing hatch command angle 45 degrees and distance between lines of hatch is 2mm.

Give the dimensions so that Oldham Coupling and change the required dimensions style

Result: The required Oldham Coupling is drafted in software AutoCAD 2016

## **EXERCISE VII**

Drafting of flanged coupling (butt muff coupling)

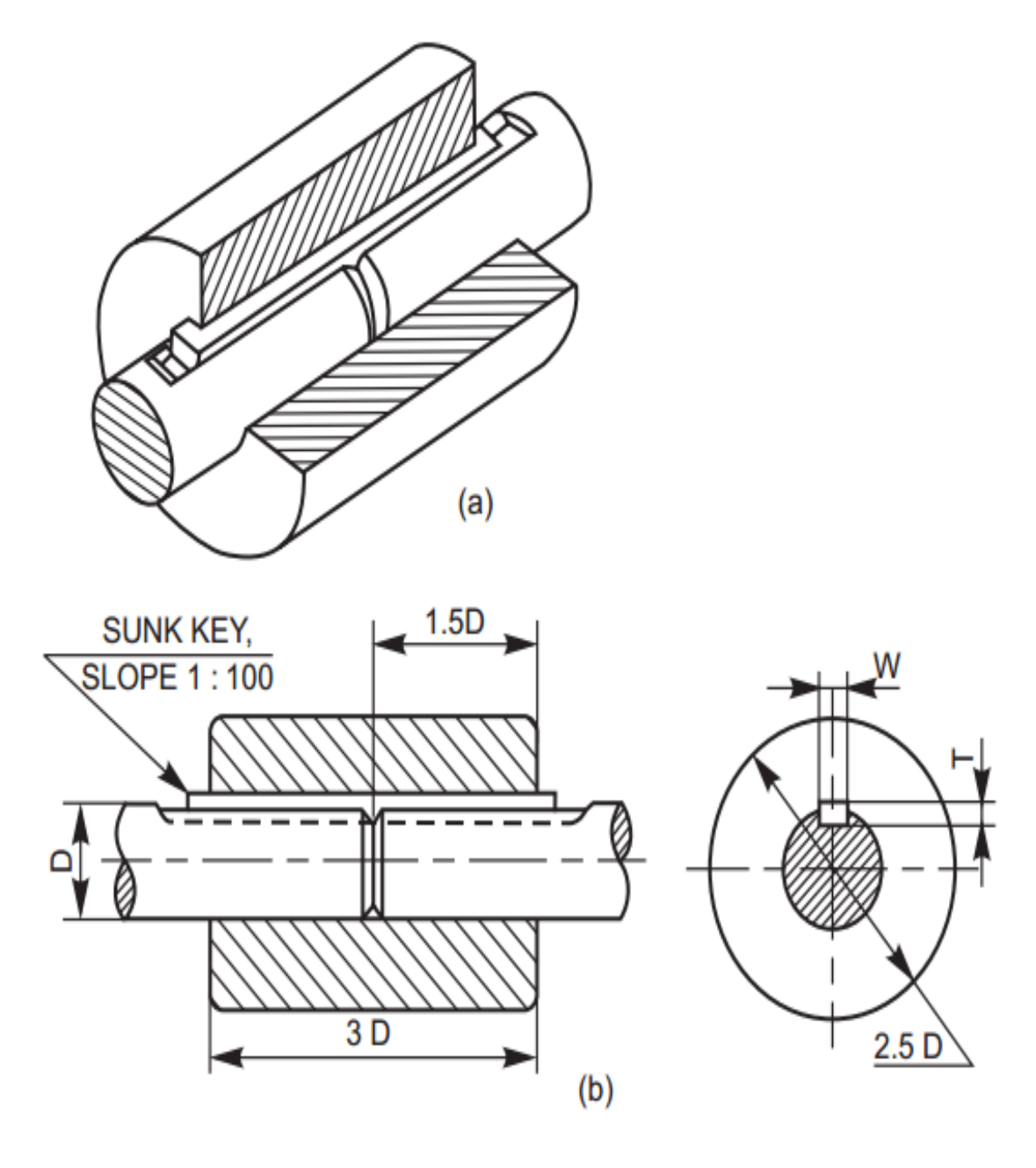

Fig. 7.1 Butt-muff coupling

Aim: To draft a butt muff coupling by using auto CAD 2016 software

Software used: Auto cad 2016

Commands used:

Draw commands:

Line,Rectangle,Poly line,Polygon,Circle,Construction line,Arc,Spline,Ray,Hatch.

Modify commands:

Erase,Copy,Mirror,Array,Move,Rotate,Trim,Extend,Stretch,Fillet,Join,

Chamfer.

Dimension command:

Radius dimension

Linear dimension

Diameter dimension

Angular dimension

#### PROCEDURE:

Specify units by using units command unit change the insertsents by given and click on OK button

Now you have to specify drawing size using LI enter command

First enter 0, 0 and enter 420,297 and click enter

Reset model space limits

Specify lower left corner or [on/off] <0, 0>0, 0

Specify upper right corner  $\langle 12, 9 \rangle$  420,297

Refit the screen by using zoom command

Select the circle command and draw the muff with circle command

Draw the shaft circle by using the circle command and draw the key by using rectangle command on the shaft

Project all lines from the side view

Draw the muff by using auto cad feature

Draw the shaft and place the key on the shaft by given dimensions

Hatch the muff by sing hatch command angle 45 degrees and distance between lines of hatch is 2mm

Give the dimensions so that muff coupling and change the required dimensions style

Result: The required muff coupling is drafted in auto cad 2016 software.

# **EXERCISE VIII**

Drafting of universal coupling

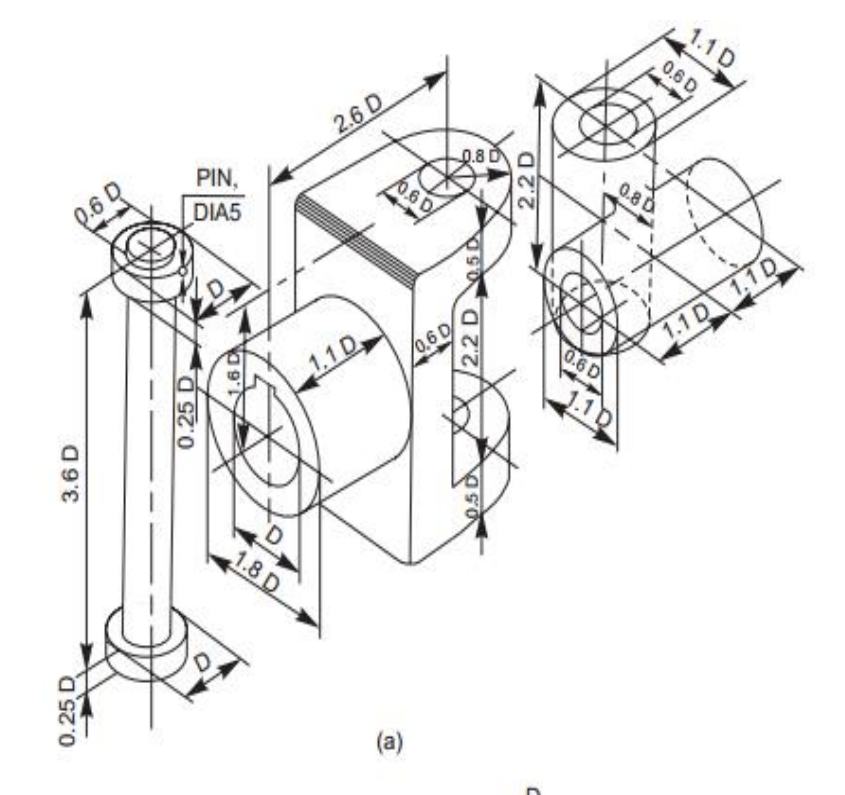

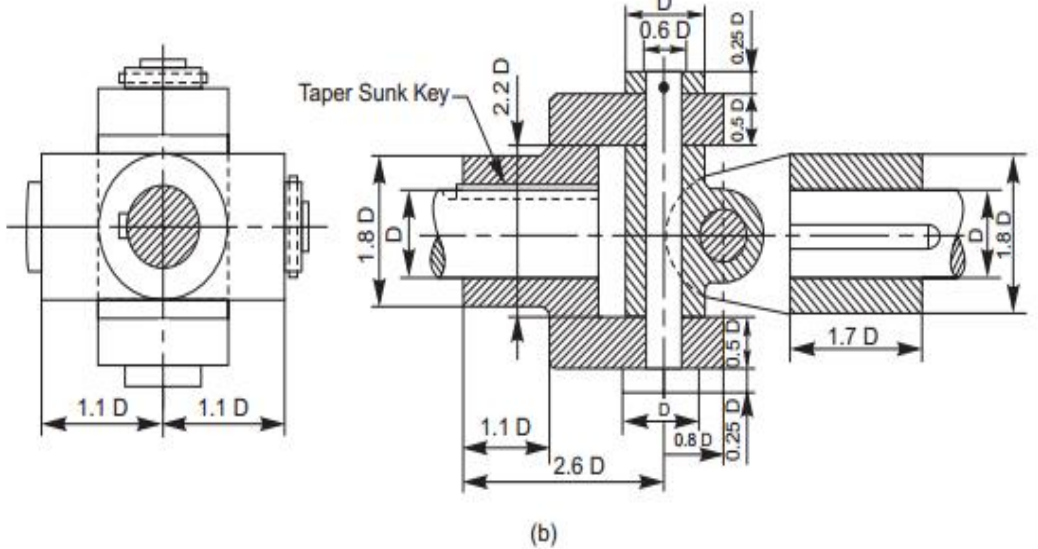

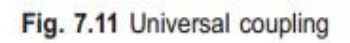

Aim: To draft universal coupling using Auto CAD 2016

Software used: Auto cad 2016

Commands used:

Draw commands:

Line,Rectangle,Poly line,Polygon,Circle,Construction line,Arc,Spline,Ray,Hatch.

Modify commands:

Erase,Copy,Mirror,Array,Move,Rotate,Trim,Extend,Stretch,Fillet,Join,

Chamfer.

Dimension command:

Radius dimension

Linear dimension

Diameter dimension

Angular dimension

#### PROCEDURE:

Specify units by using units command unit change the insertsents by given and click on OK button

Now you have to specify drawing size using LI enter command

First enter 0, 0 and enter 420,297 and click enter

Reset model space limits

Specify lower left corner or [on/off] <0, 0>0, 0

Specify upper right corner  $\langle 12, 9 \rangle$  420,297

Refit the screen by using zoom command

Draw a shafts and forks.

Draw taper shunk key.

Use hatching command where ever required

Give dimensions by using suitable dimensioning method.

Result: The required universal coupling drafted using Auto CAD 2016.

# **EXERCISE IX (a)**

6

### Drafting of screw jack

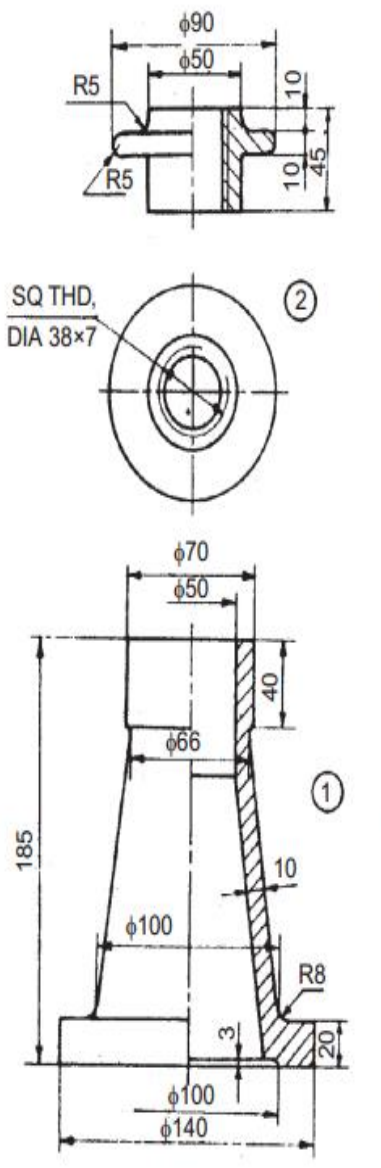

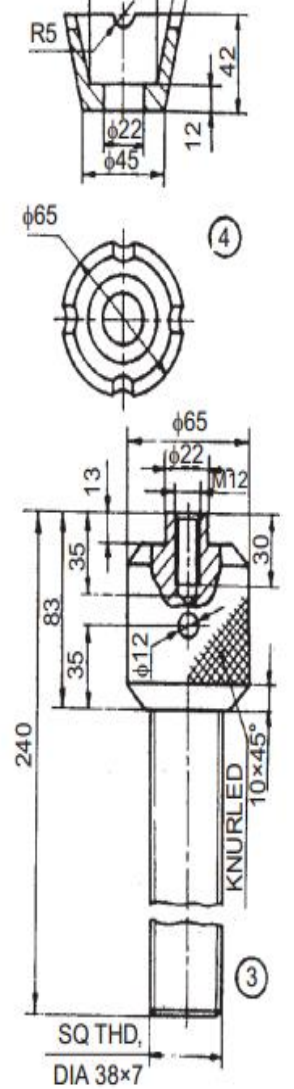

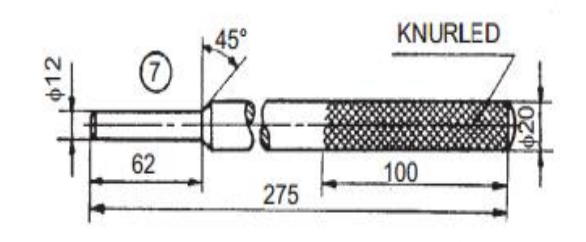

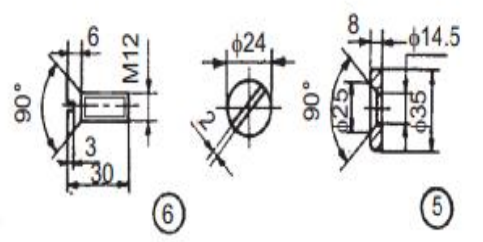

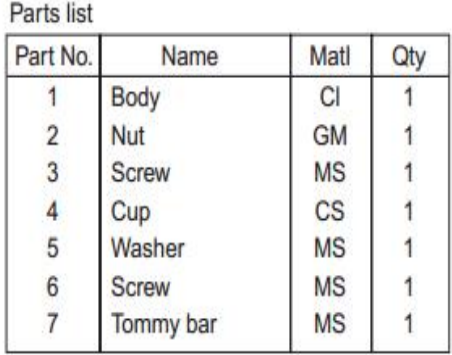

Fig. 18.51 Screw jack

Aim: To draft Screw Jack using Auto CAD 2016 Software used: Auto cad 2016 Commands used: Draw commands: Line,Rectangle,Poly line,Polygon,Circle,Construction line,Arc,Spline,Ray,Hatch. Modify commands: Erase,Copy,Mirror,Array,Move,Rotate,Trim,Extend,Stretch,Fillet,Join, Chamfer. Dimension command: Radius dimension Linear dimension Diameter dimension Angular dimension PROCEDURE:

Specify units by using units command unit change the insertsents by given and click on OK button

Now you have to specify drawing size using LI enter command

First enter 0, 0 and enter 420,297 and click enter

Reset model space limits

Specify lower left corner or [on/off] <0, 0>0, 0

Specify upper right corner  $\langle 12, 9 \rangle$  420,297

Refit the screen by using zoom command

Use hatching command where ever required

Draw the screw jack main body and its parts nut, screw, washer.

Draw the Screw of main jack and Tommy bar.

Give dimensions to Screw Jack by using suitable dimensioning method.

Result: The required Screw Jack drafted using Auto CAD 2016.

# **EXERCISE IX (b)**

Drafting of Socket and Spigot joint

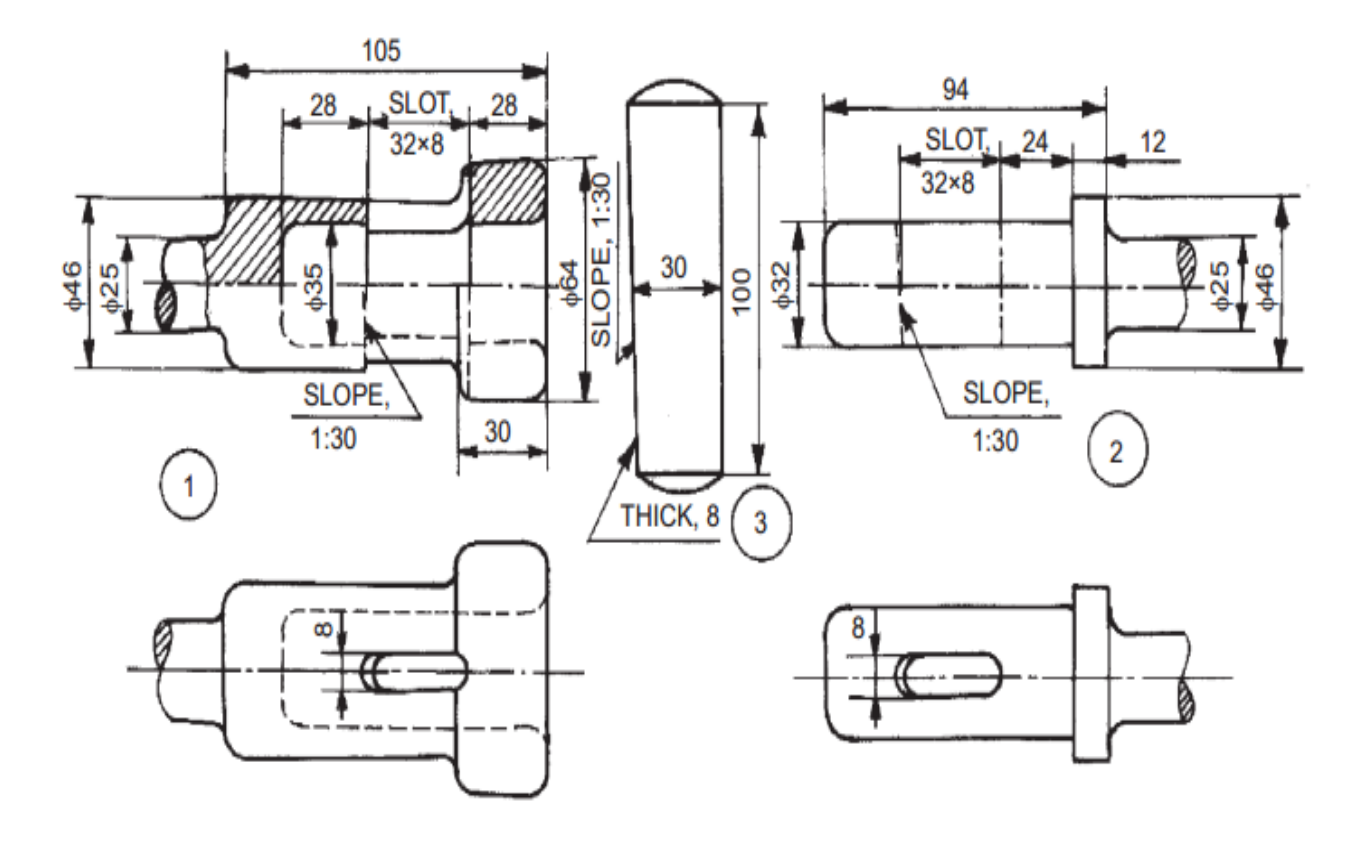

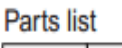

| SI. No. | Name       | Matl.      | Qty. |
|---------|------------|------------|------|
|         | Socket end | <b>MS</b>  |      |
| 2       | Spigot end | <b>MS</b>  |      |
| З       | Cotter     | <b>HCS</b> |      |

Fig. 18.39 Socket and spigot joint

Aim: To draft Socket and Spigot joint using Auto CAD 2016

Software used: Auto cad 2016

Commands used:

Draw commands:

Line,Rectangle,Poly line,Polygon,Circle,Construction line,Arc,Spline,Ray,Hatch.

Modify commands:

Erase,Copy,Mirror,Array,Move,Rotate,Trim,Extend,Stretch,Fillet,Join,

Chamfer.

Dimension command:

Radius dimension

Linear dimension

Diameter dimension

Angular dimension

#### PROCEDURE:

Specify units by using units command unit change the insertsents by given and click on OK button

Now you have to specify drawing size using LI enter command

First enter 0, 0 and enter 420,297 and click enter

Reset model space limits

Specify lower left corner or [on/off] <0, 0>0, 0

Specify upper right corner  $\langle 12, 9 \rangle$  420,297

Refit the screen by using zoom command

Use hatching command where ever required

Draw the socket end and spigot end.

Draw the cotter.

Give dimensions to Socket and Spigot joint by using suitable dimensioning method.

Result: The required Socket and Spigot joint drafted using Auto CAD 2016.

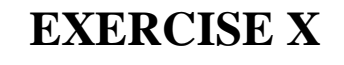

Assembling of stuffing box

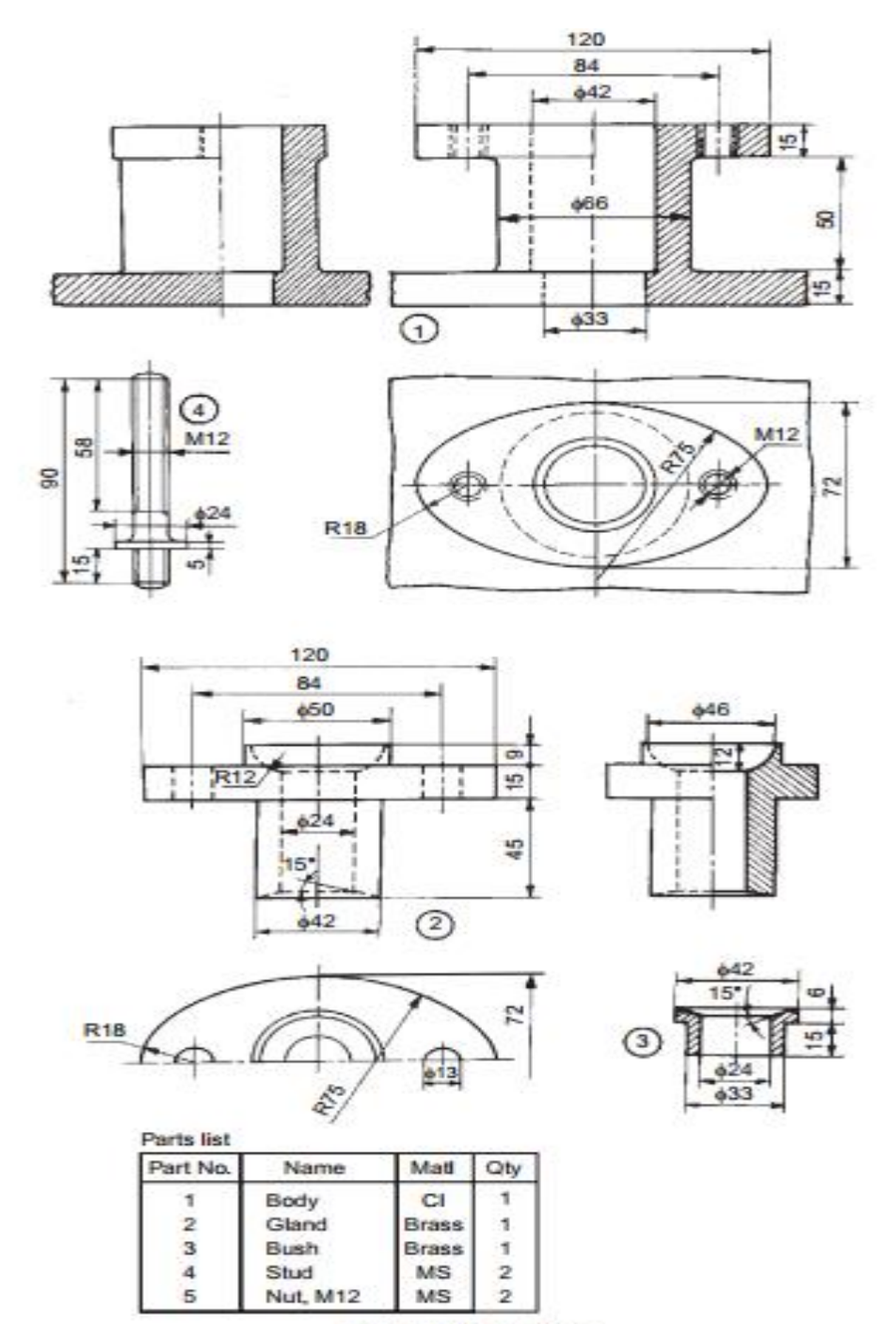

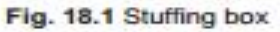

Aim: To draft Stuffing Box using Auto CAD 2016 Software used: Auto cad 2016 Commands used: Draw commands: Line,Rectangle,Poly line,Polygon,Circle,Construction line,Arc,Spline,Ray,Hatch. Modify commands: Erase,Copy,Mirror,Array,Move,Rotate,Trim,Extend,Stretch,Fillet,Join, Chamfer. Dimension command: Radius dimension Linear dimension Diameter dimension Angular dimension PROCEDURE: Specify units by using units command unit change the insertsents by given and click on OK button

Now you have to specify drawing size using LI enter command

First enter 0, 0 and enter 420,297 and click enter

Reset model space limits

Specify lower left corner or [on/off] <0, 0>0, 0

Specify upper right corner  $\langle 12, 9 \rangle$  420,297

Refit the screen by using zoom command

Use hatching command where ever required

Draw the body gland and bush.

Draw the stud and nut.

Give dimensions to Stuffing Box by using suitable dimensioning method.

Result: The required Stuffing Box drafted using Auto CAD 2016.

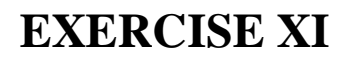

Assembling of cross head

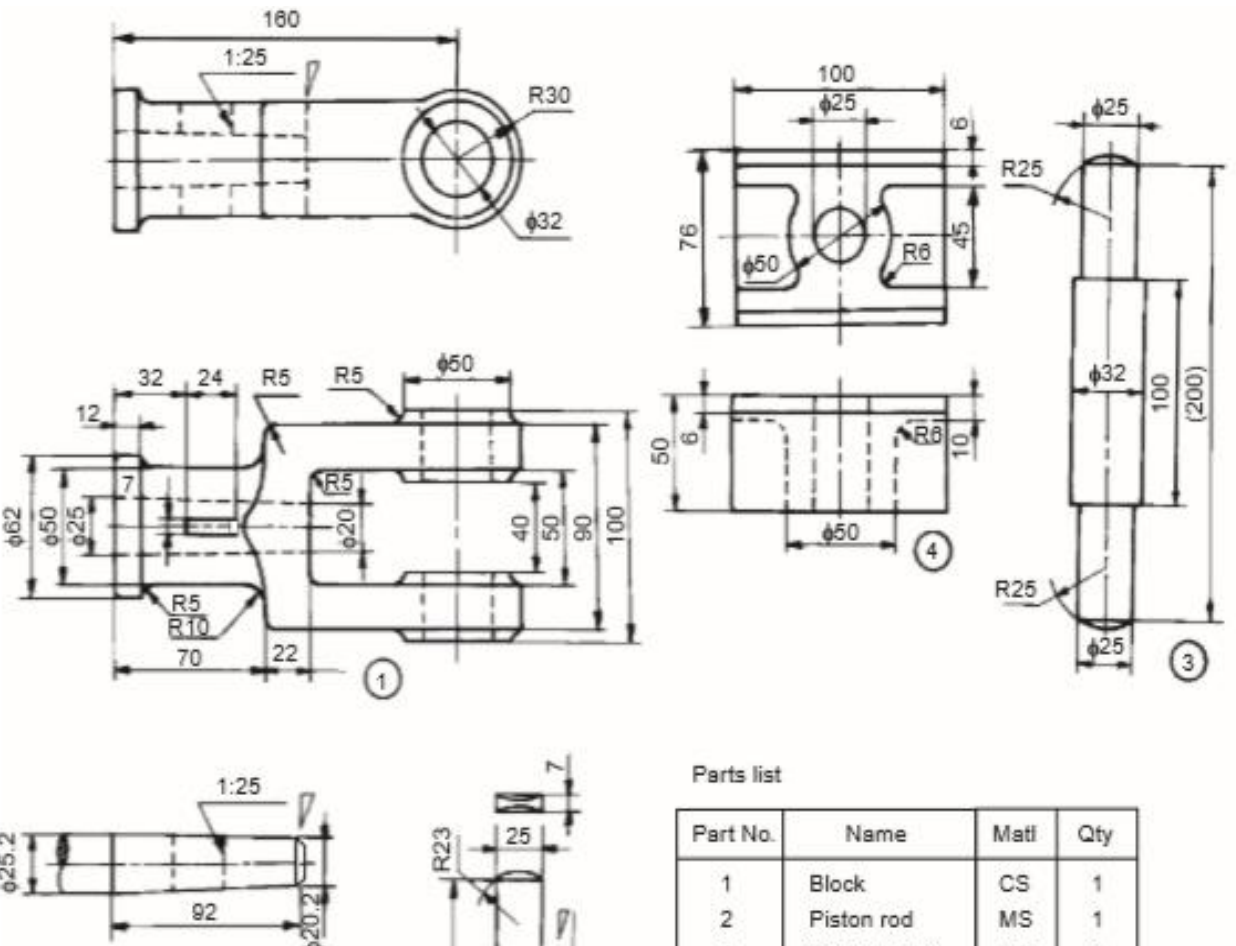

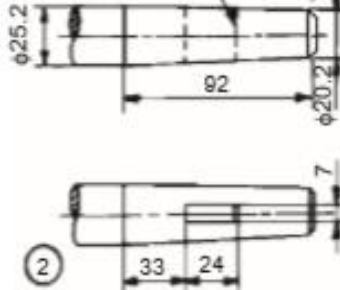

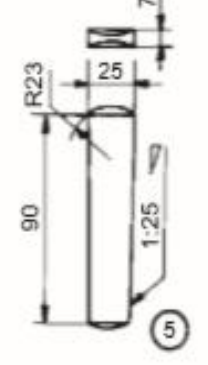

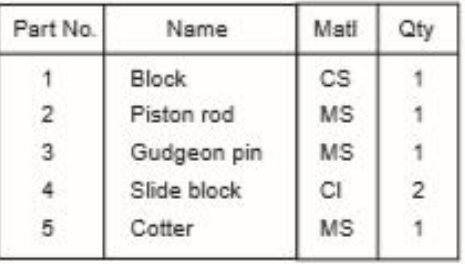

Aim: To draft Cross Head using Auto CAD 2016 Software used: Auto cad 2016 Commands used: Draw commands: Line,Rectangle,Poly line,Polygon,Circle,Construction line,Arc,Spline,Ray,Hatch. Modify commands: Erase,Copy,Mirror,Array,Move,Rotate,Trim,Extend,Stretch,Fillet,Join, Chamfer. Dimension command: Radius dimension Linear dimension Diameter dimension Angular dimension PROCEDURE:

Specify units by using units command unit change the insertsents by given and click on OK button

Now you have to specify drawing size using LI enter command

First enter 0, 0 and enter 420,297 and click enter

Reset model space limits

Specify lower left corner or [on/off] <0, 0>0, 0

Specify upper right corner  $\langle 12, 9 \rangle$  420,297

Refit the screen by using zoom command

Use hatching command where ever required

Draw the block, piston rod and gudgeon rod.

Draw the slide block and cotter.

Give dimensions to Cross Head by using suitable dimensioning method.

Result: The required Cross Head drafted using Auto CAD 2016.

## **EXERCISE XII**

Modeling and assembly of eccentric joint

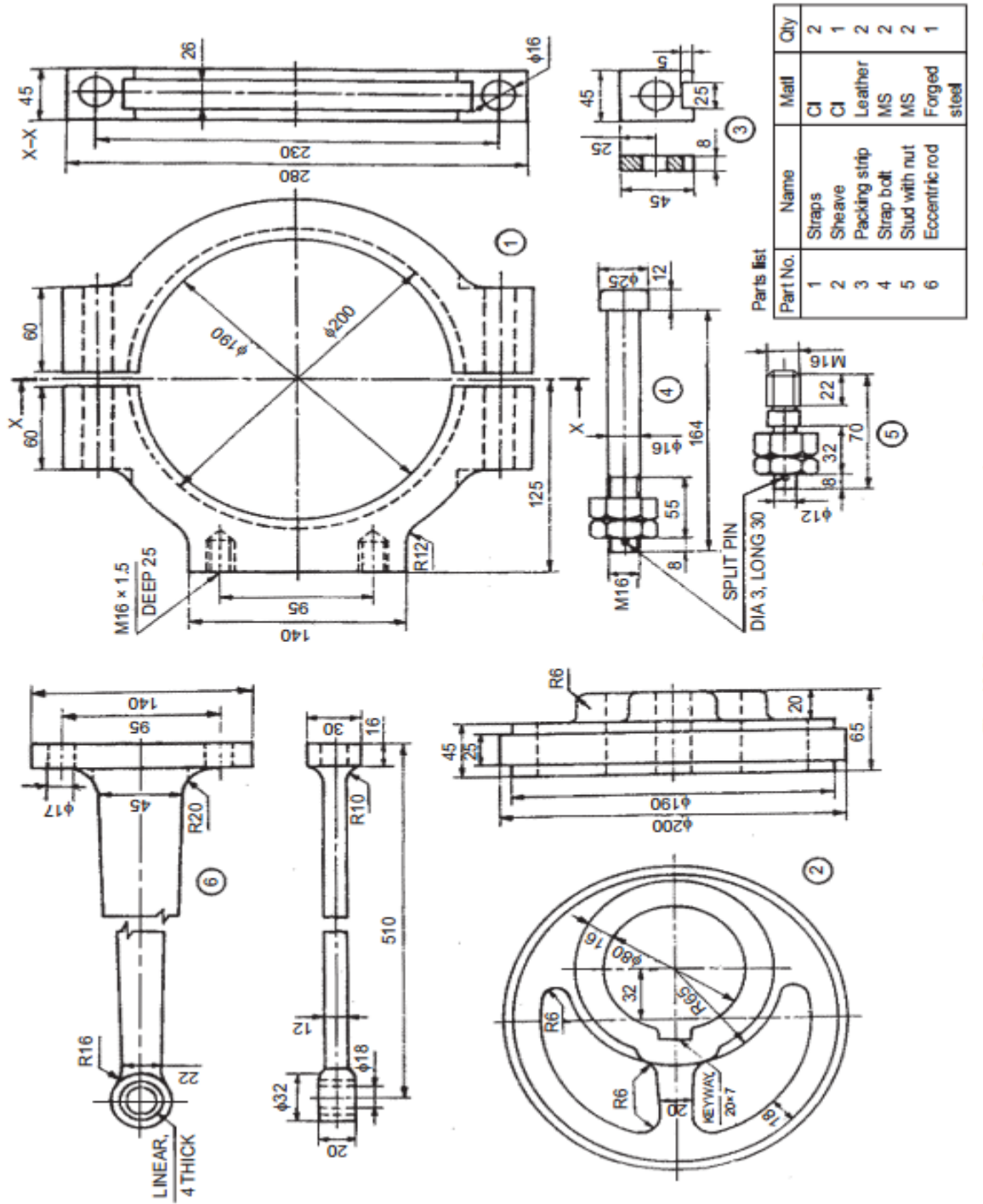

Aim: To draft Eccentric Joint using Auto CAD 2016 Software used: Auto cad 2016 Commands used: Draw commands: Line,Rectangle,Poly line,Polygon,Circle,Construction line,Arc,Spline,Ray,Hatch. Modify commands: Erase,Copy,Mirror,Array,Move,Rotate,Trim,Extend,Stretch,Fillet,Join, Chamfer. Dimension command: Radius dimension Linear dimension Diameter dimension Angular dimension PROCEDURE: Specify units by using units command unit change the insertsents by given and click on OK button

Now you have to specify drawing size using LI enter command

First enter 0, 0 and enter 420,297 and click enter

Reset model space limits

Specify lower left corner or [on/off] <0, 0>0, 0

Specify upper right corner  $\langle 12, 9 \rangle$  420,297

Refit the screen by using zoom command

Use hatching command where ever required

Draw the straps, sheave and packing strip.

Draw the strap bolt, stud with nut and eccentric rod

Give dimensions to Eccentric Joint by using suitable dimensioning method.

Result: The required Eccentric Joint drafted using Auto CAD 2016.

### **EXERCISE XIII**

Modeling and assembly of milling machine tail stock

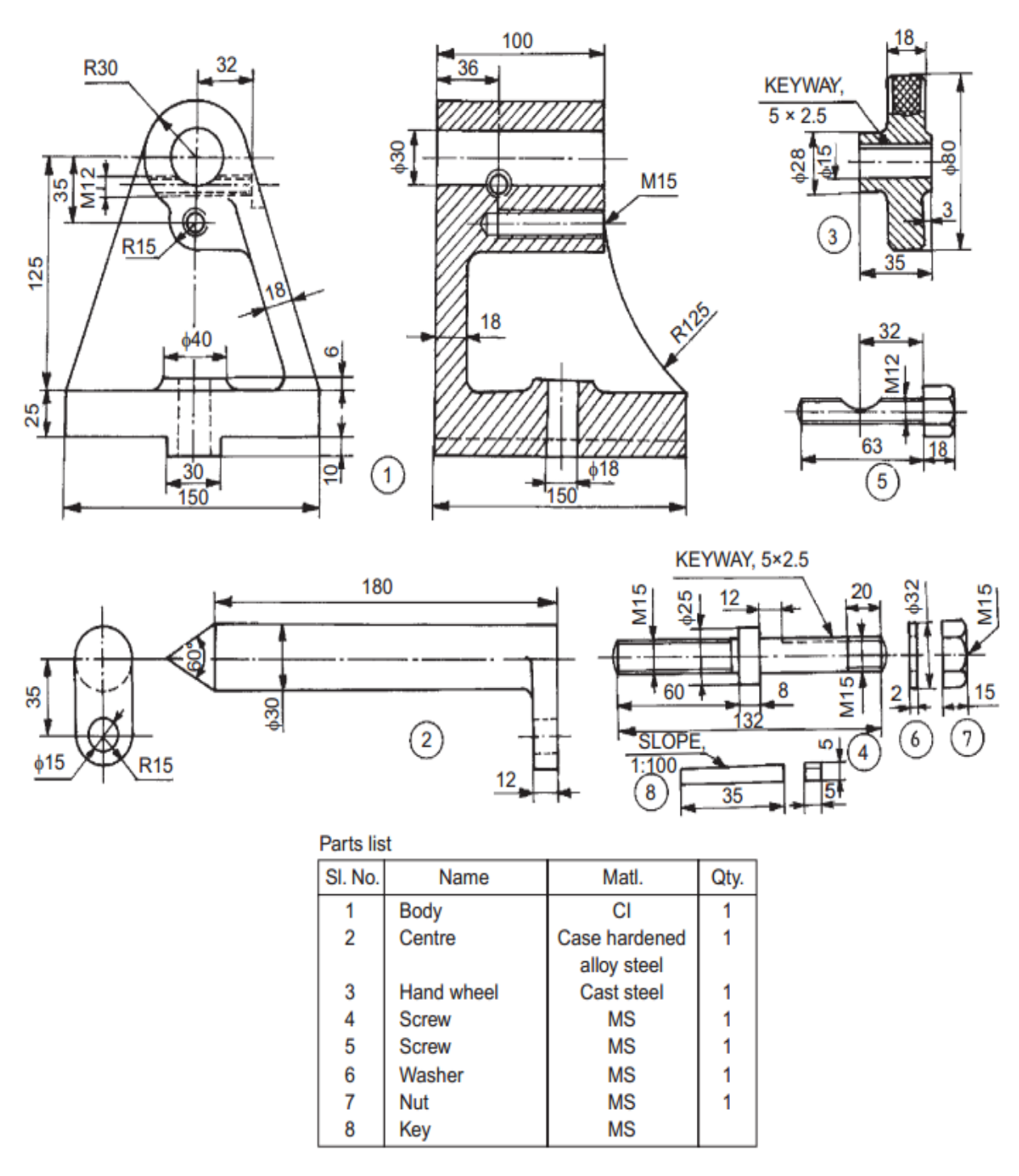

Fig. 18.19 Milling machine tail-stock

Aim: To draft Milling Machine Tail - Stock using Auto CAD 2016

Software used: Auto cad 2016

Commands used:

Draw commands:

Line,Rectangle,Poly line,Polygon,Circle,Construction line,Arc,Spline,Ray,Hatch.

Modify commands:

Erase,Copy,Mirror,Array,Move,Rotate,Trim,Extend,Stretch,Fillet,Join,

Chamfer.

Dimension command:

Radius dimension

Linear dimension

Diameter dimension

Angular dimension

#### PROCEDURE:

Specify units by using units command unit change the insertsents by given and click on OK button

Now you have to specify drawing size using LI enter command

First enter 0, 0 and enter 420,297 and click enter

Reset model space limits

Specify lower left corner or [on/off] <0, 0>0, 0

Specify upper right corner  $\langle 12, 9 \rangle$  420,297

Refit the screen by using zoom command

Use hatching command where ever required

Draw the body hand wheel and centre.

Draw the screws, washer, key and nut.

Give dimensions to Milling machine Tail – Stock by using suitable dimensioning method.

Result: The required Milling machine Tail – Stock drafted using Auto CAD 2016.

### **EXERCISE XIV**

Modeling and assembly of milling machine clapper block

 $\circled{2}$ 

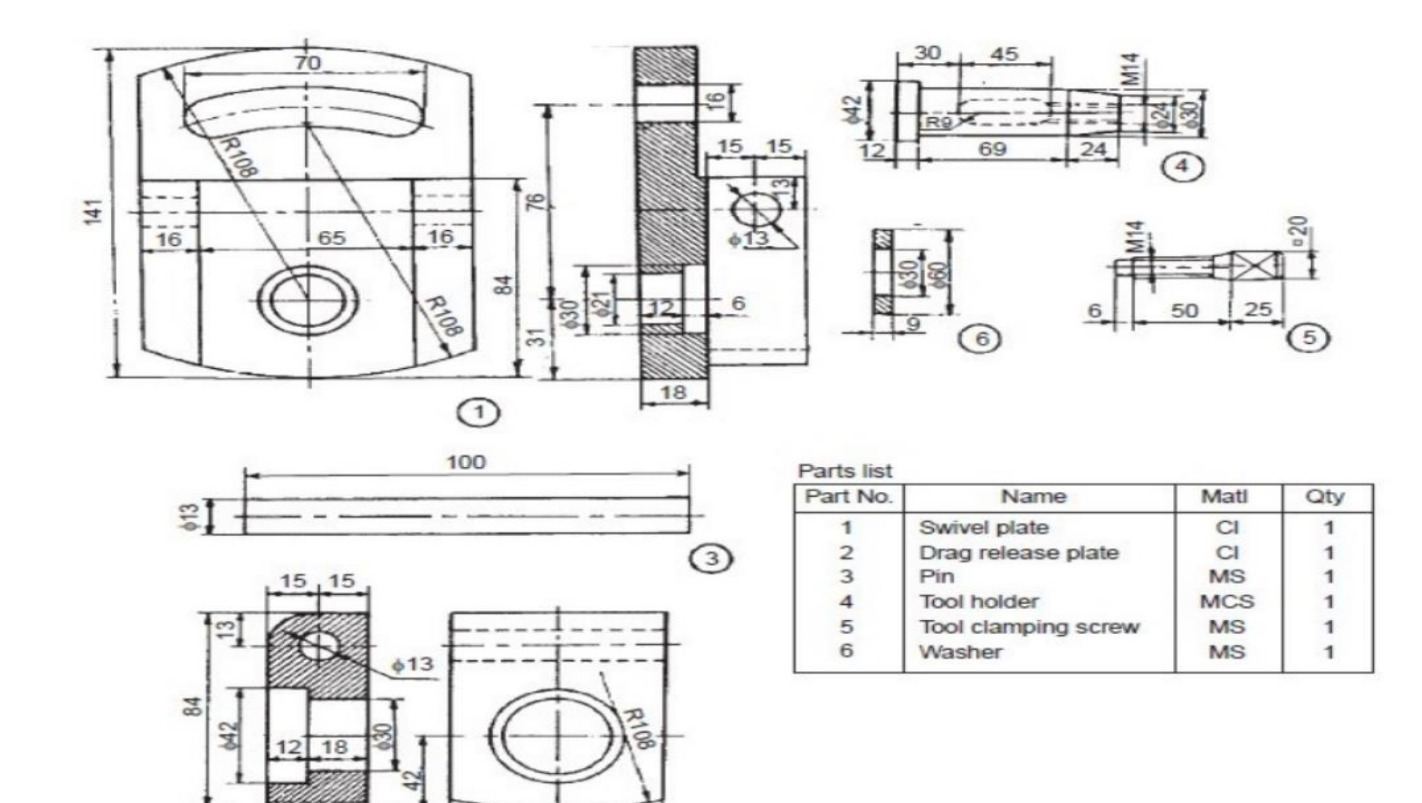

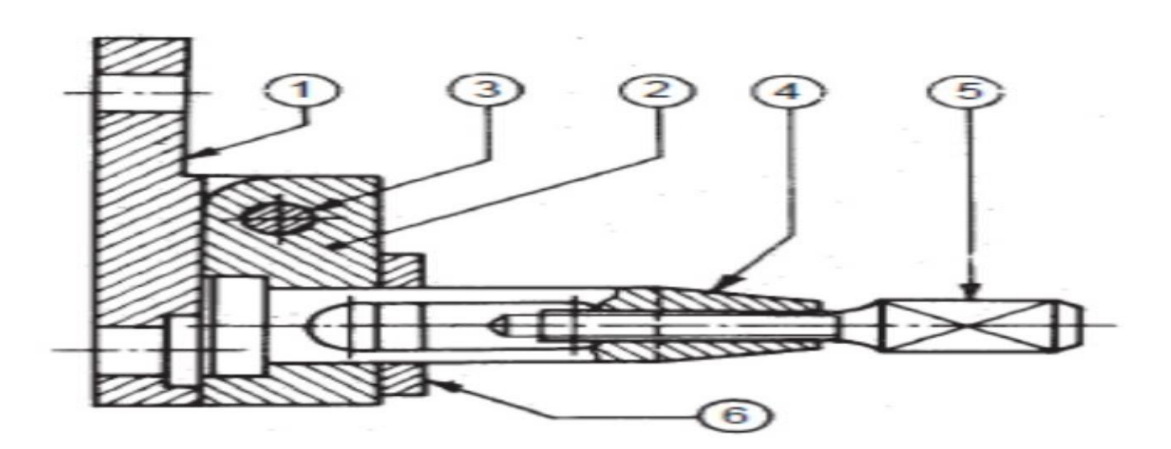

#### Aim: To draft Milling Machine Clapper Block using Auto CAD 2016

Software used: Auto cad 2016

Commands used:

Draw commands:

Line,Rectangle,Poly line,Polygon,Circle,Construction line,Arc,Spline,Ray,Hatch.

Modify commands:

Erase,Copy,Mirror,Array,Move,Rotate,Trim,Extend,Stretch,Fillet,Join,

Chamfer.

Dimension command:

Radius dimension

Linear dimension

Diameter dimension

Angular dimension

#### PROCEDURE:

Specify units by using units command unit change the insertsents by given and click on OK button

Now you have to specify drawing size using LI enter command

First enter 0, 0 and enter 420,297 and click enter

Reset model space limits

Specify lower left corner or [on/off] <0, 0>0, 0

Specify upper right corner <12, 9> 420,297

Refit the screen by using zoom command

Use hatching command where ever required

Draw the Swivel Plate, Drag Release Plate, Pin and Tool Holder.

Draw the Tool Clamping Screw and Washer.

Give dimensions to Milling Machine Clapping Block by using suitable dimensioning method.

Result: The required Milling Machine Clapping Block drafted using Auto CAD 2016.